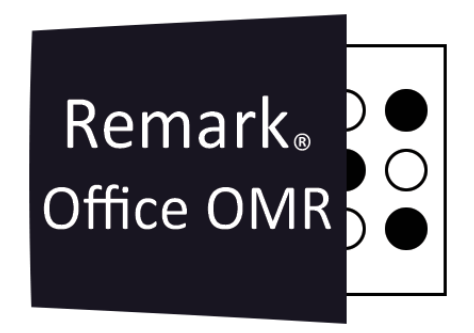

## **TUTORIAIS**

## **Como Enviar o Relatório de Nota do Aluno ou o Relatório da Folha de Respostas do Aluno por E-mail**

Remark Office OMR V10.x

# O software de correção de provas mais utilizado no mundo.

Faça como centenas de instituições de ensino no Brasil que utilizam o Remark Office OMR para a correção automática de provas!

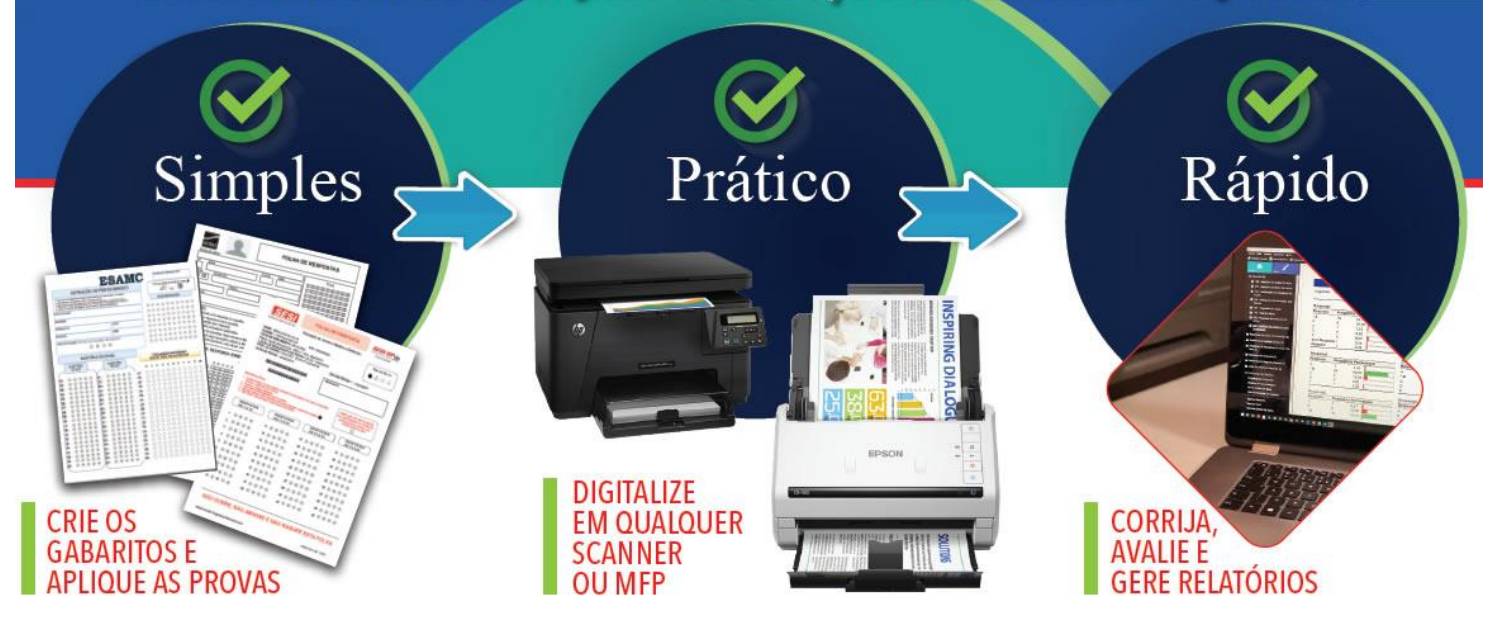

# **RELATÓRIO DE NOTA DO ALUNO E DA FOLHA DE RESPOSTAS DO ALUNO**

Um dos relatórios mais usados pelos nossos clientes, é o Relatório de Nota do Aluno, ou o Relatório 150. Mas na versão 11.1 já existe também o Relatório da Folha de Respostas do Aluno, ou o Relatório 152.

O Relatório de Nota do Aluno fornece informações de teste completas para cada aluno, incluindo quais perguntas foram respondidas incorretamente. Também inclui uma imagem do formulário da prova para ver as respostas marcadas. Este relatório é útil se você deseja prover ao aluno ou aos seus pais o desempenho da prova. Cada página do Relatório de Nota do Aluno é um relatório individual. Para cada aluno, o relatório exibe a nota, a pontuação total e a pontuação percentual. Ele também exibe o desempenho por objetivos de aprendizagem (se aplicável). Cada uma das respostas do aluno, aparece listada, com as respostas incorretas destacadas e nesse caso, a resposta correta. Finalmente, uma imagem da folha de respostas do teste digitalizado é incluída para verificar a seleção de respostas do aluno.

Já o Relatório da Folha de Respostas do Aluno é mais simples, possui a identificação do aluno, a imagem da folha de respostas e uma nota de avaliação, que pode ser a nota, a pontuação total e a pontuação percentual.

Os relatórios de notas do aluno e da folha de respostas do aluno podem ser enviados diretamente por e-mail para os alunos ou outros que tenham endereços de e-mail em seu arquivo de dados. O relatório é separado pelo aluno para que o destinatário receba apenas o seu relatório. Só é possível enviar um relatório de cada vez para os alunos.

# **COMO USAR O RECURSO**

## **CONFIGURAÇÃO E REQUISITOS**

Os e-mails podem ser enviados, usando o Microsoft Office Outlook, ou uma conta de SMPT. A configuração padrão do Remark é usar o Outlook. Ao usar a configuração padrão, o Remark irá criar todos os e-mails a serem enviados, na Caixa de Saída do Outlook. Dentre as duas opções esta é a forma mais rápida de geração e envio dos e-mails.

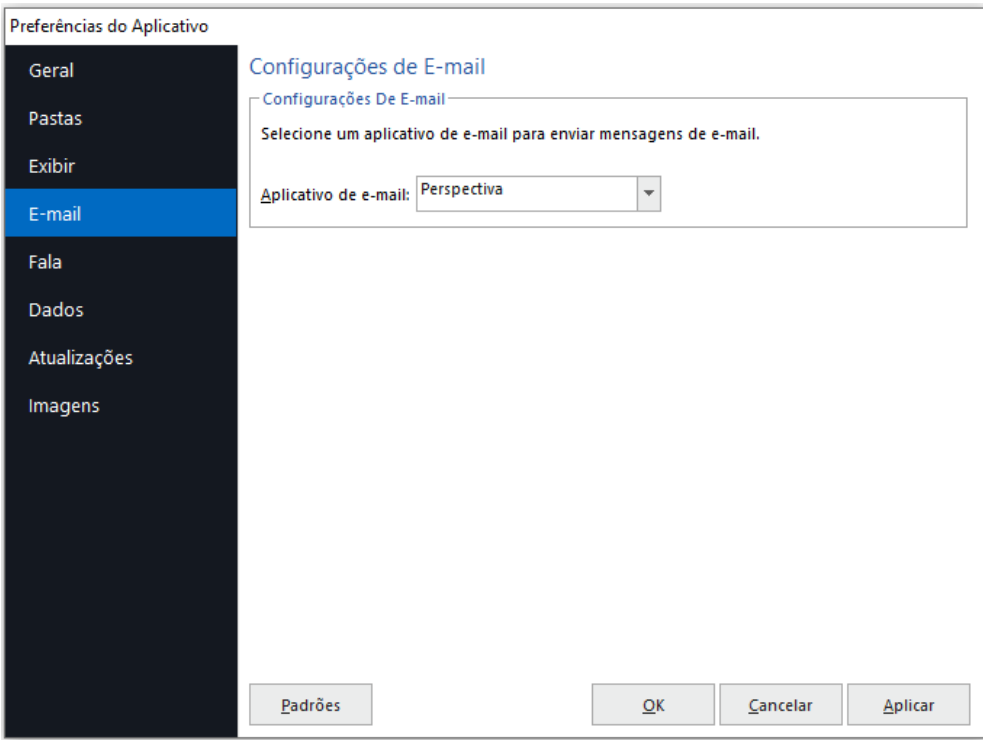

Caso deseje utilizar uma conta de SMTP, para o envio dos e-mails, será necessário alterar a opção do aplicativo. Para isso, abra a Central de dados, clique em Ferramentas, Preferências e na janela que abrir, E-mail.

Para mudar para uma conta SMTP, mude o Aplicativo de e-mail para Personalizado.

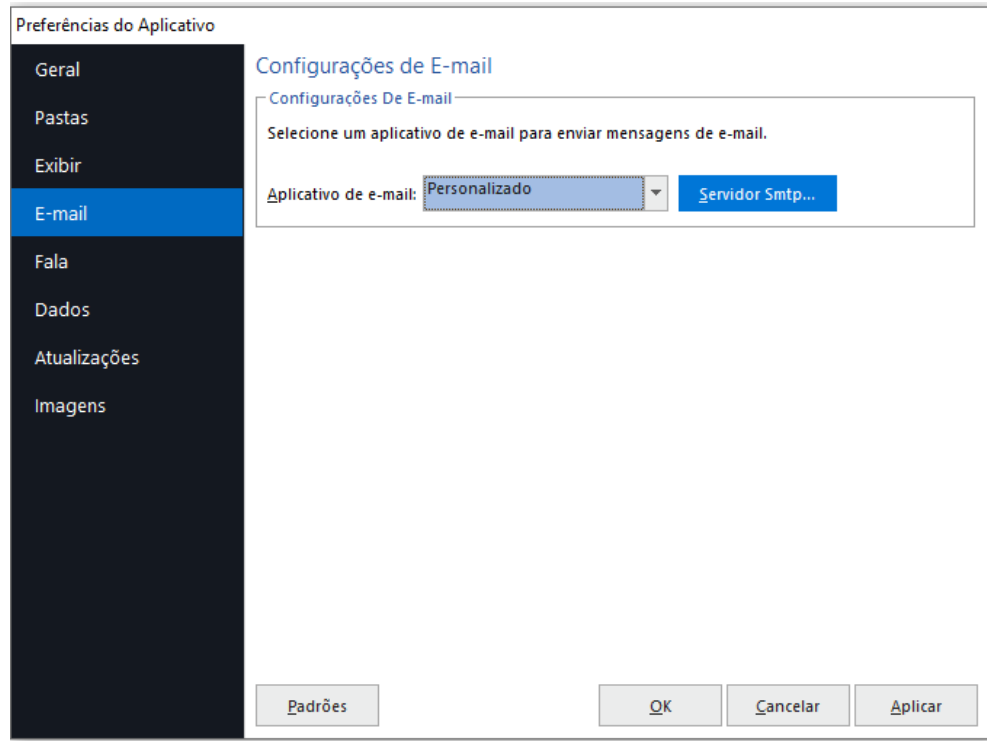

Para configurar o servidor de SMTP, clique em Servidor SMTP e insira as informações da conta de e-mail que será utilizada para o envio dos e-mails. Essas informações são fornecidas pelo seu provedor de e-mail.

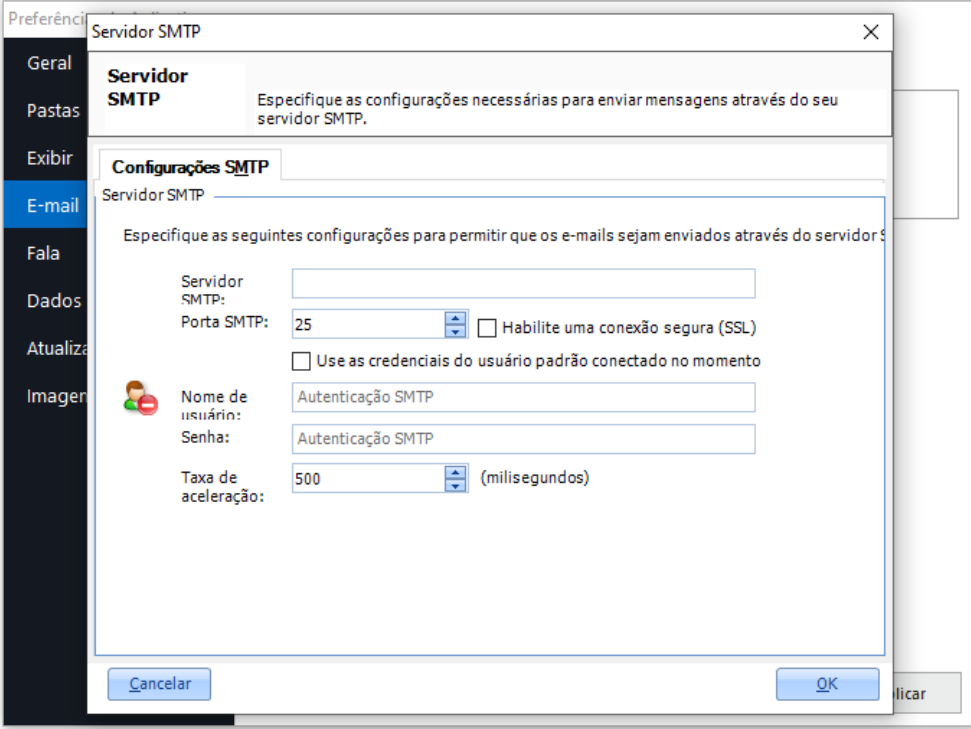

Também será necessário que todos os alunos tenham um endereço de e-mail e no formato válido (nome@domínio). Esse endereço de e-mail pode ser do aluno ou de algum dos responsáveis. O e-mail de cada aluno precisa estar disponível na grade de leitura.

A captura do e-mail pode ser realizada por OCR na folha de resposta do aluno ou pela Pesquisa do Banco de Dados, que é o método recomendado, já que o OCR, apesar de eficaz não é 100% preciso.

Se você não sabe como usar o recurso Pesquisa do Banco de Dados, solicite ao suporte o TUTORIAL Remark V10.X - Pesquisa do Banco de Dados.

#### IMPORTANTE

Remark. Office OMR

A Ausência de um endereço de e-mail ou de um endereço de e-mail no formato correto, irá causar erro entre o Remark e Microsoft Office Outlook ou o protocolo SMTP, o que poderá causar o travamento do software.

Dica:

- 1. Na ausência de um endereço de e-mail do aluno, utilize um endereço de e-mail da própria instituição para enviar o relatório.
- 2. É possível enviar o relatório para mais de um e-mail, por aluno. Para isso os outros endereços de e-mail devem estar relacionados em outras colunas na grade de leitura e repetir o processo de envio para as outras colunas.

### **UTILIZANDO O RECURSO**

Após a realização da prova, faça a leitura das imagens no Remark, na Central de dados. Faça a revisão e salve os dados, se for o caso. Na grade de leitura deverá aparecer uma coluna com todos os e-mails.

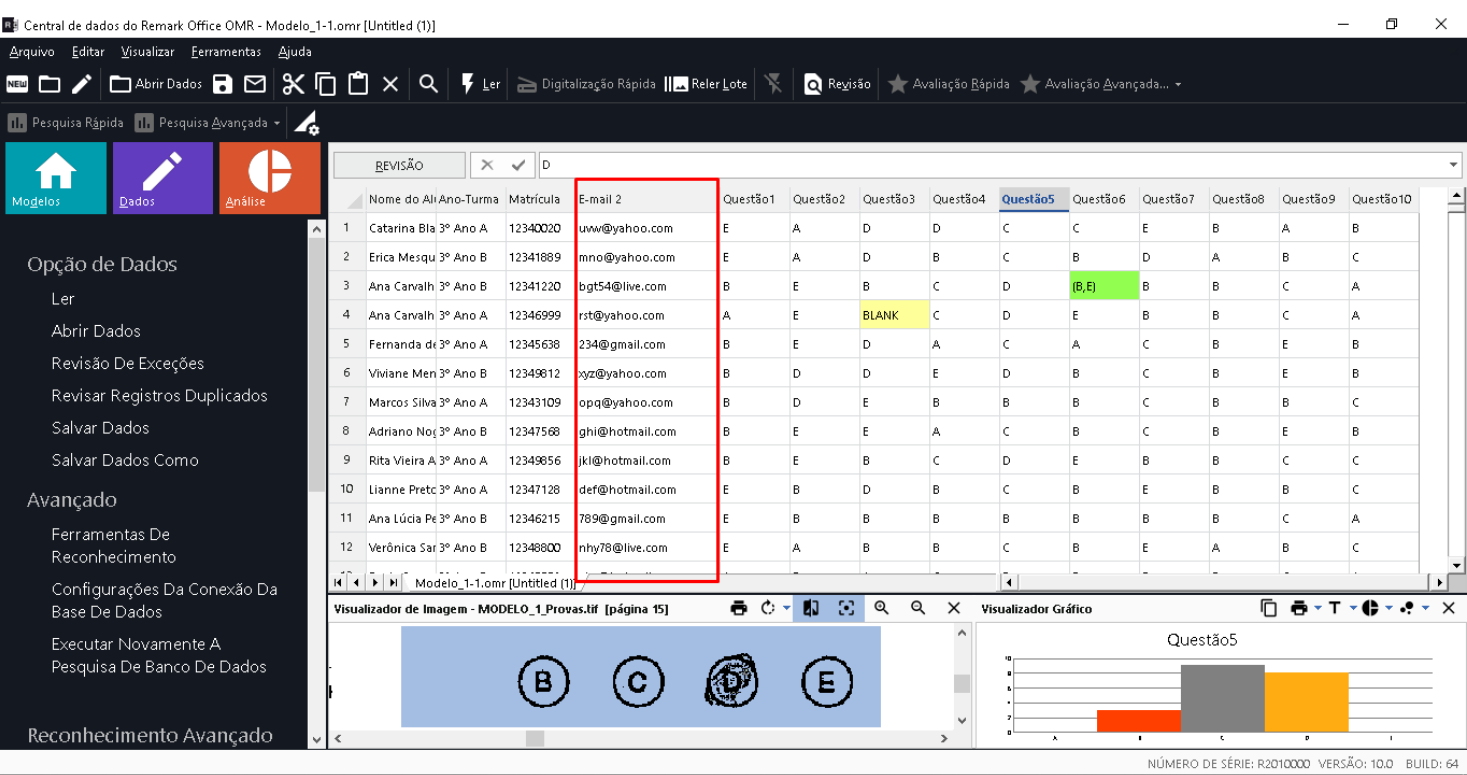

Realize a avaliação rápida ou a avançada, dependendo da sua necessidade.

No Remark Quick Stats, procure o relatório 150 ou 152, e clique no envelope na frente do número do relatório. Lembrando que só é possível enviar apenas um relatório por vez.

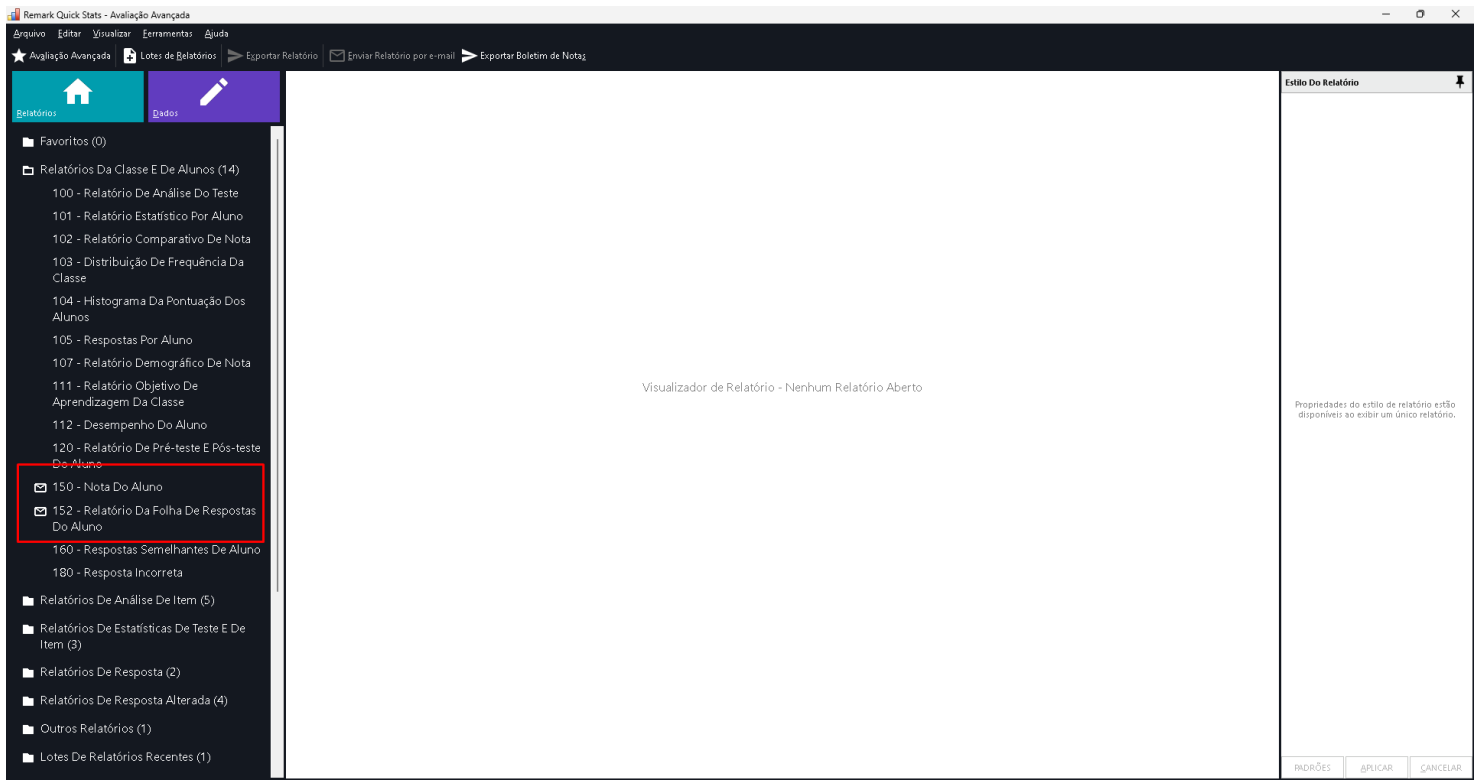

Em seguida será aberta a janela ou do E-mail Nota do Aluno ou da Folha de Respostas do aluno. Nesse exemplo faremos o processo para o Relatório de Notas do Aluno. Normalmente o Remark consegue identificar a coluna que possui os endereços de e-mail, mas caso não identifique, você verá conforme a imagem abaixo.

Remark<sub>®</sub>

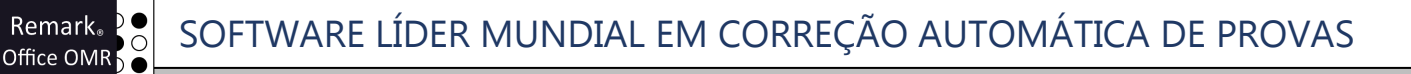

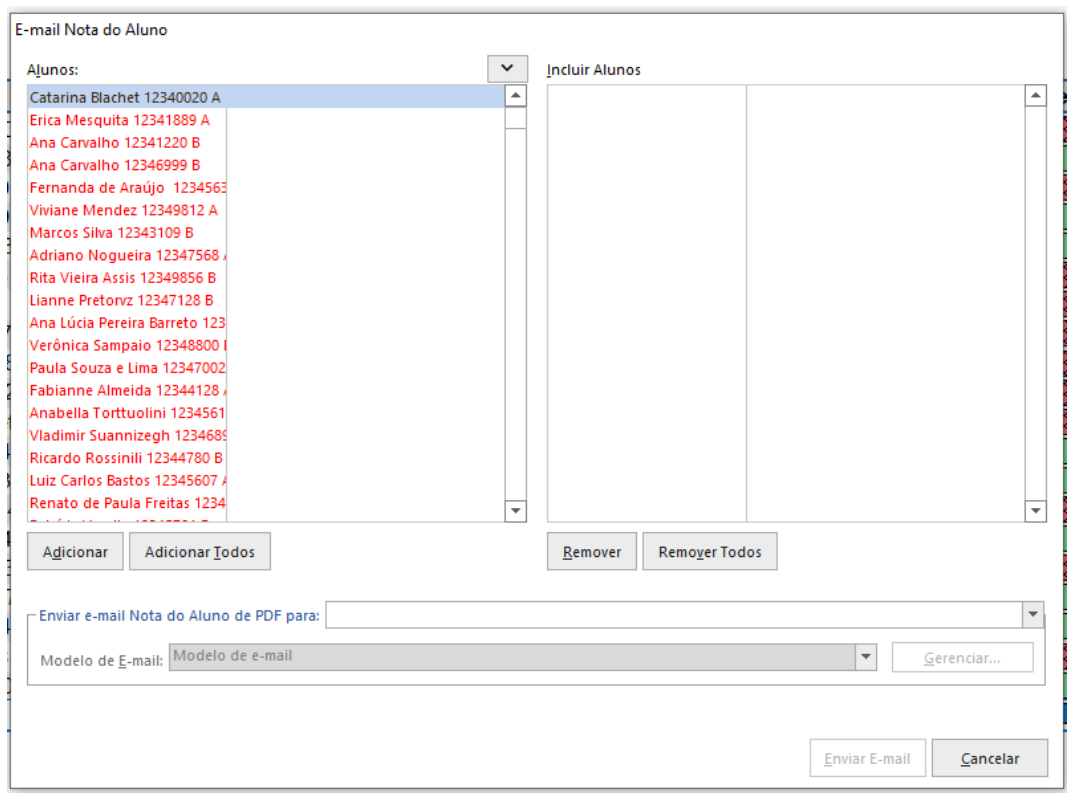

E será necessário selecionar a região, ou coluna, que possui a lista de endereços de e-mail dos alunos. Ao selecionar os endereços de e-mail já aparecerão ao lado dos nomes dos alunos.

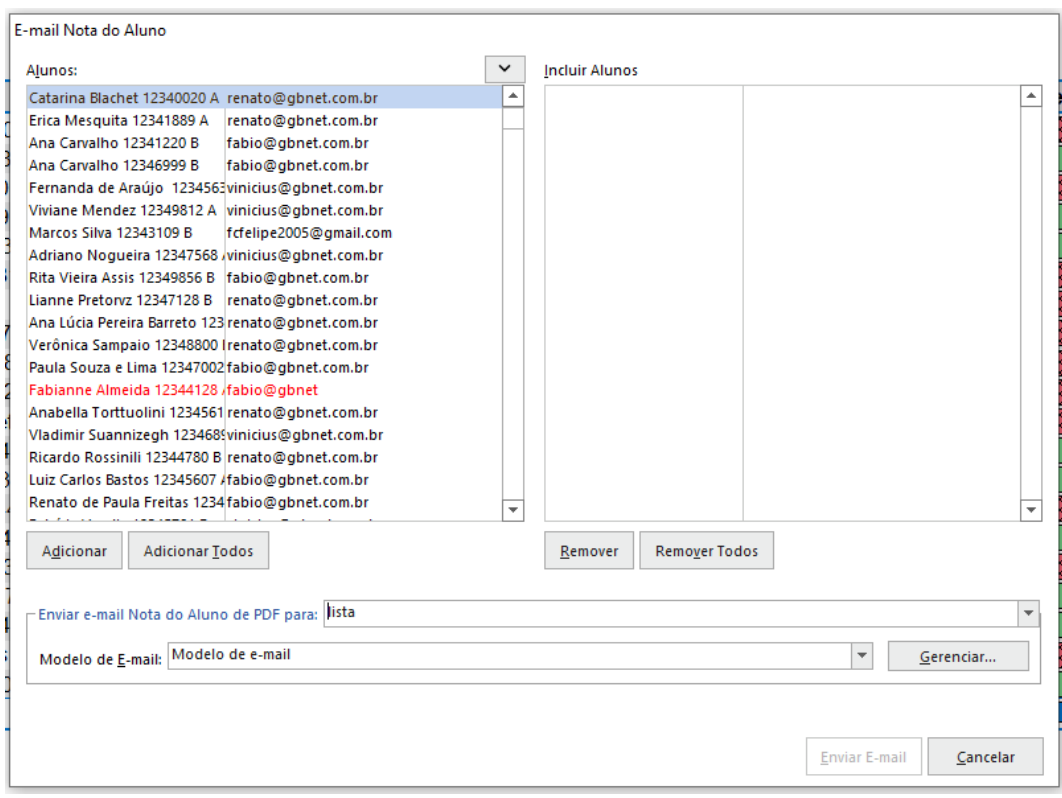

Se por algum motivo o aluno não tiver um endereço de e-mail ou um endereço de e-mail válido, este aparecerá em destaque, na cor vermelha. Nesse caso será necessário cancelar o recurso e providenciar o endereço de e-mail ou a correção deste para recomeçar o processo deste a leitura das imagens.

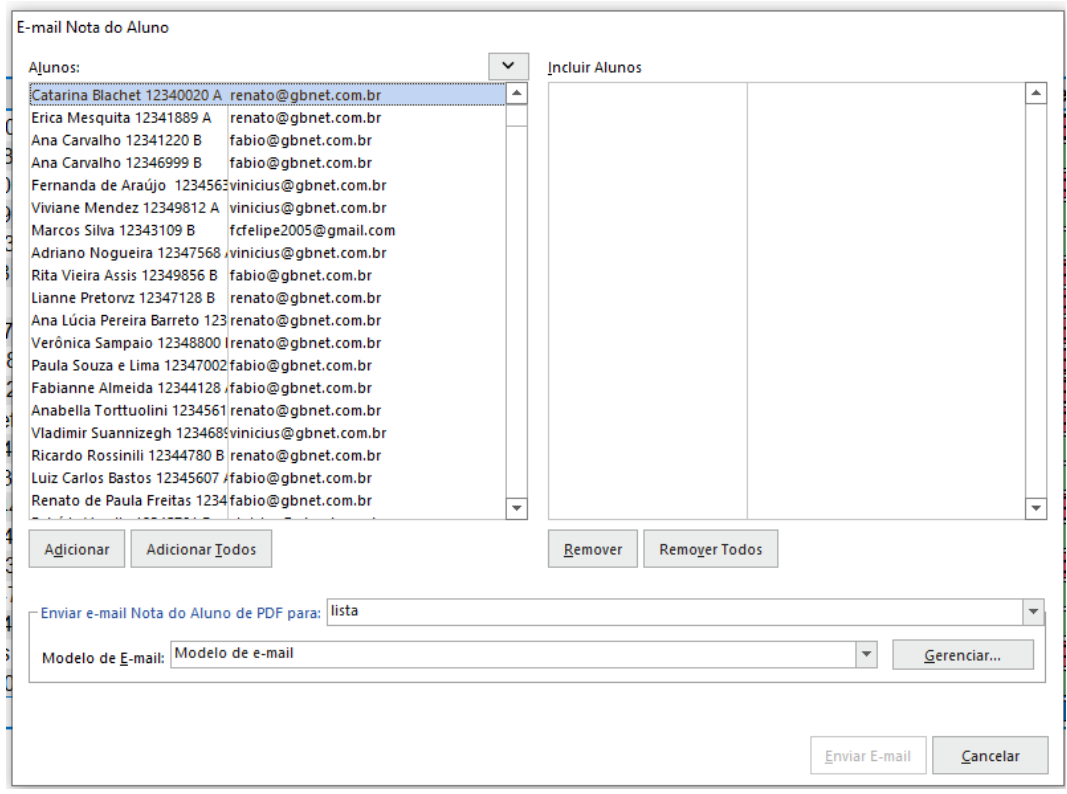

O próximo passo será criar um modelo de e-mail para enviar o relatório. Na opção "Modelo de e-mail", clique em "Gerenciar" e em "Novo".

Crie um nome para o modelo e especifique o assunto e o corpo do e-mail.

No corpo do e-mail é possível inserir dados da leitura e da avaliação, como o nome do aluno ou anota da prova. Para isso clique em "Campo vinculado" e insira a informação desejada.

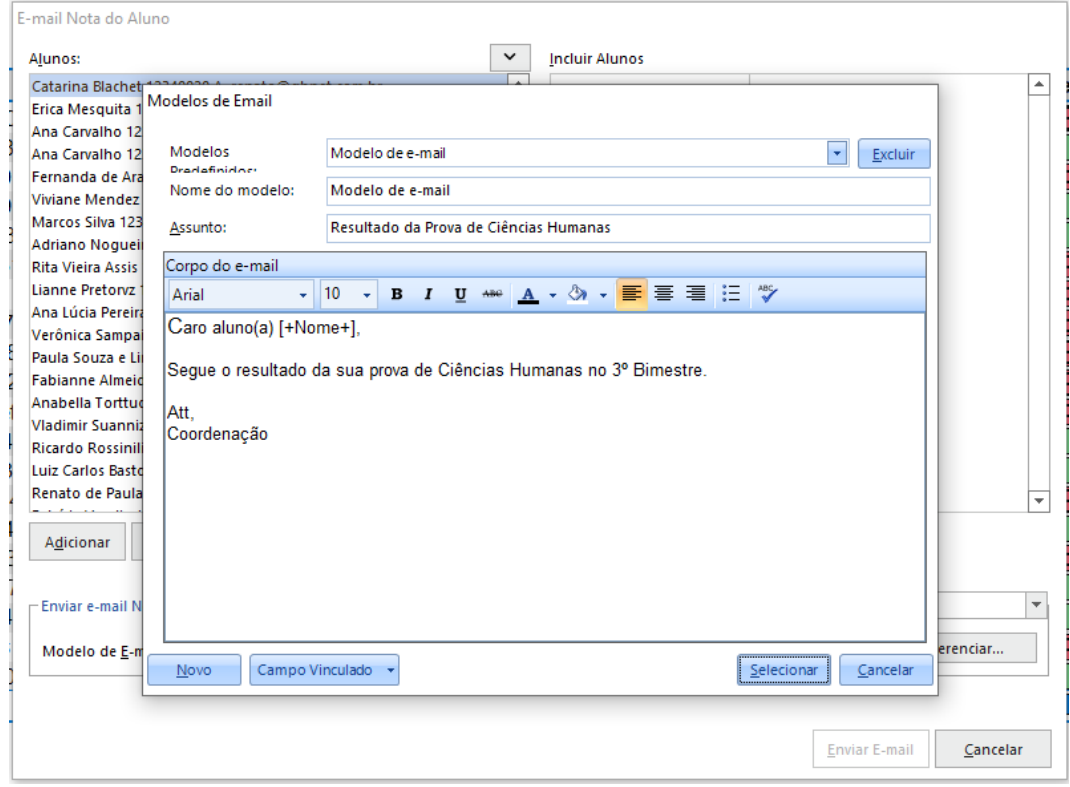

Assim que o modelo estiver pronto, clique em "Salvar".

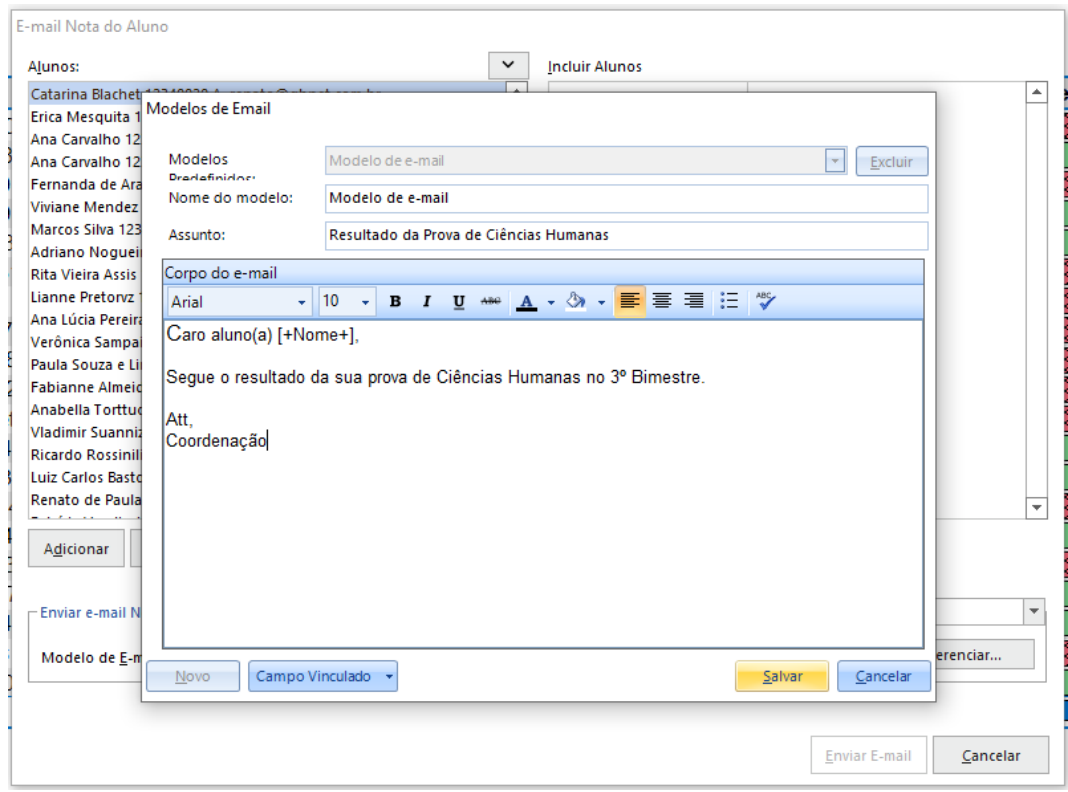

E depois em selecionar para usar o modelo, caso já existam outros modelos criados, clique em "Selecionar".

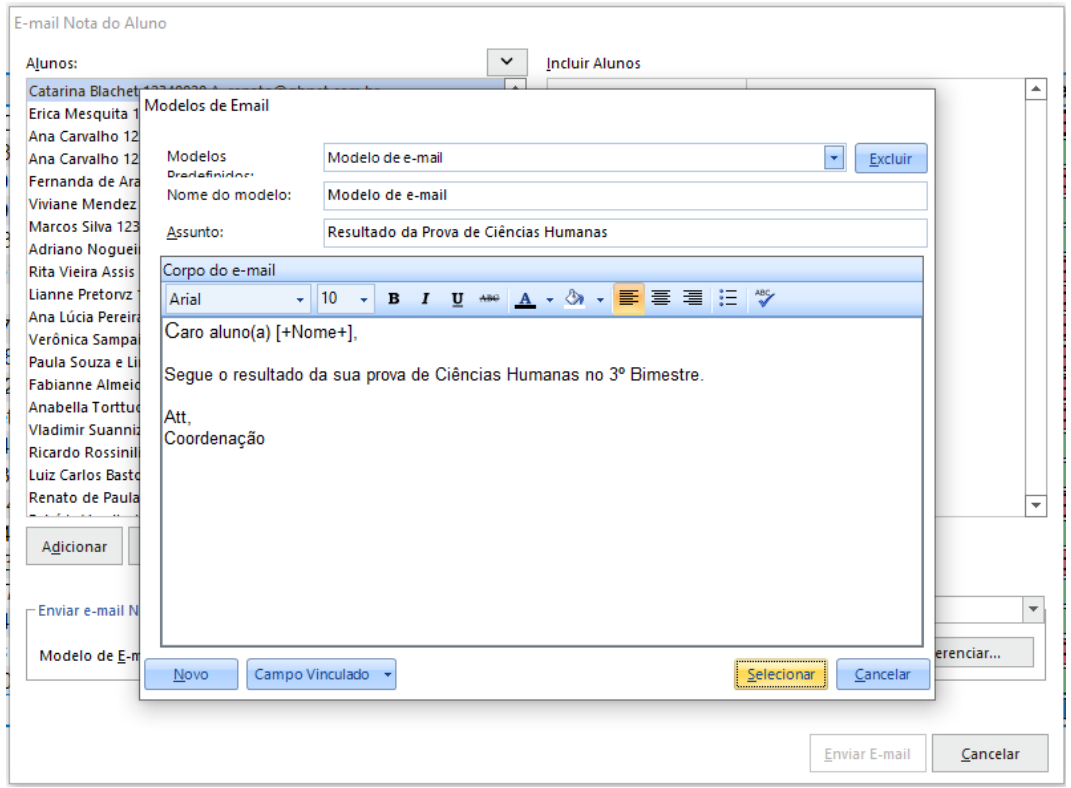

Agora será necessário selecionar quais alunos receberão o relatório por e-mail. Pode-se selecionar um a um, mantendo a tecla "Ctrl" pressionada, ou um intervalo, com a tecla "Shift" pressionada para selecionar o intervalo.

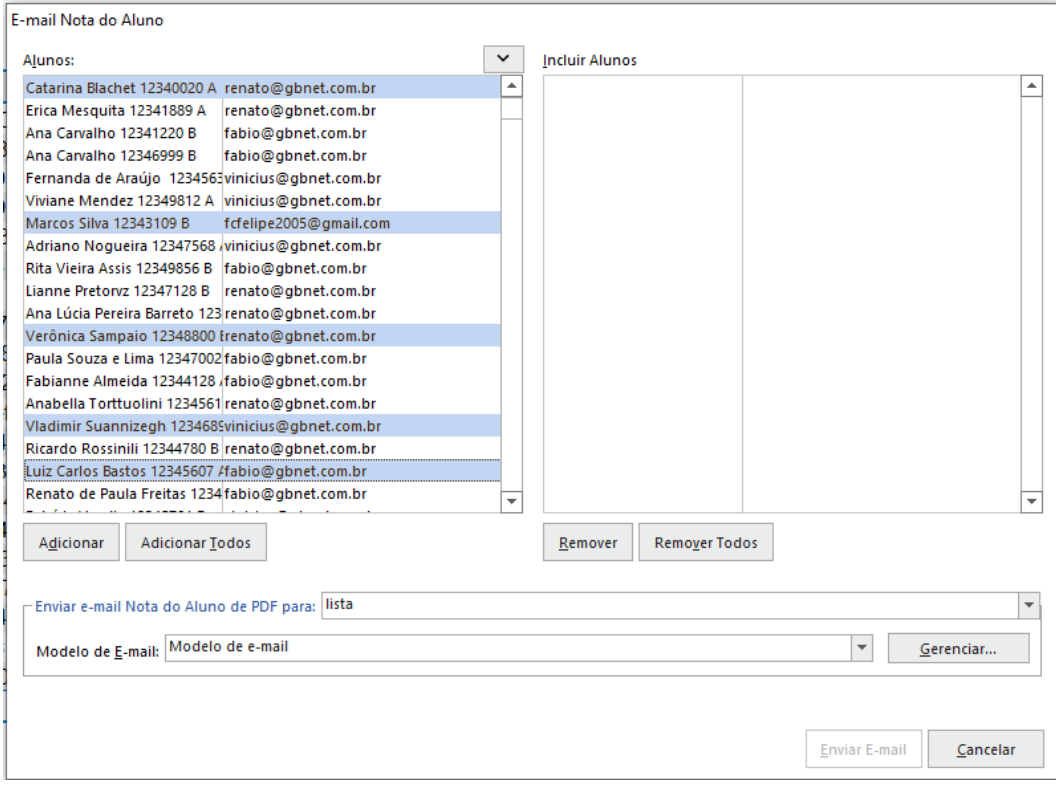

Se for enviar para todos os alunos, clique em "Adicionar Todos".

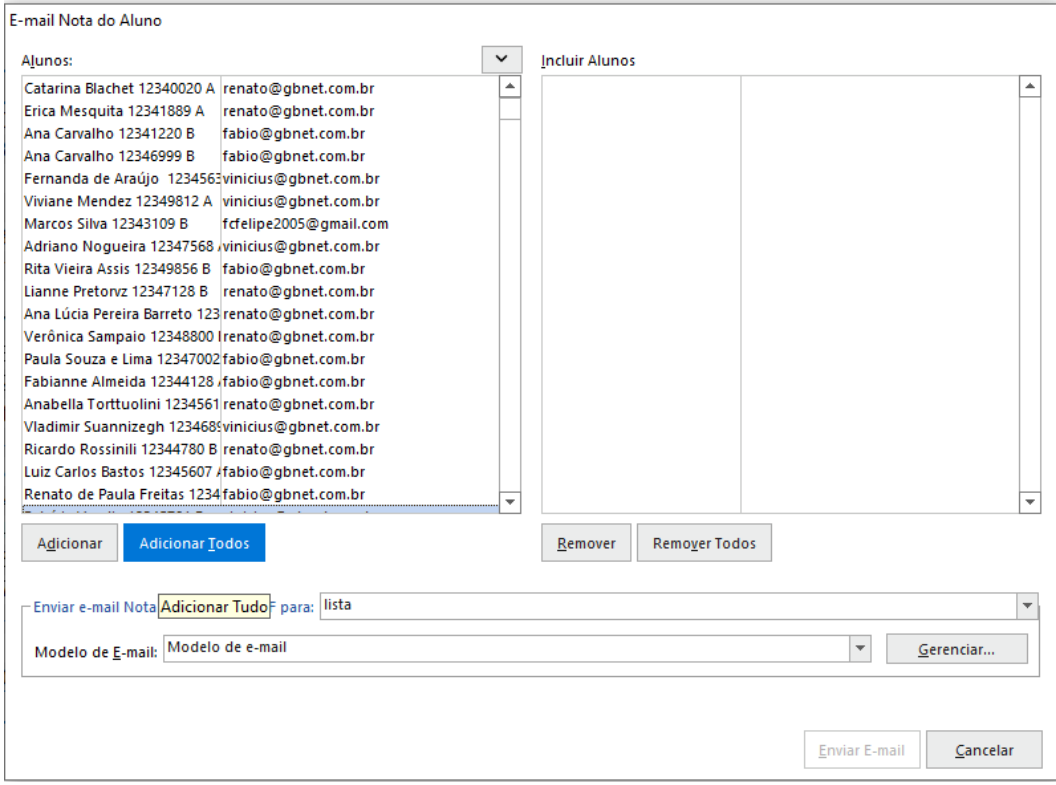

A lista será movida para a coluna da direita "Incluir Alunos". Para gerar e enviar os e-mails, clique em "Enviar E-mail".

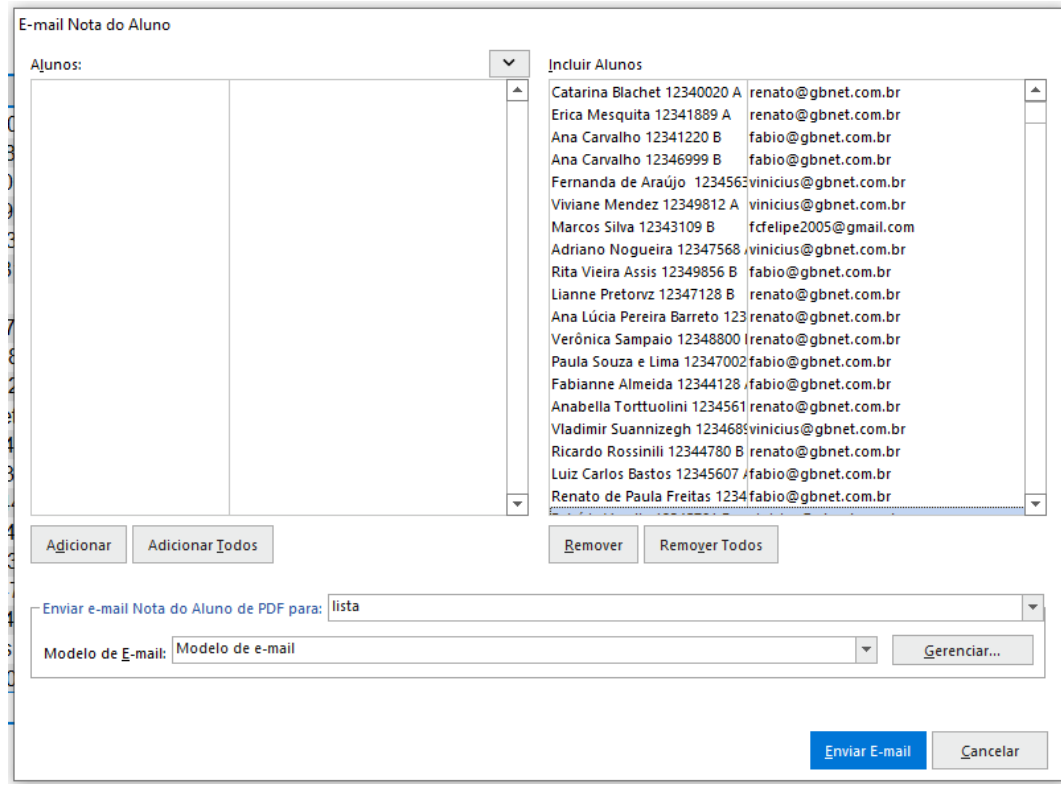

O Remark irá gerar todos os relatórios em PDF e criar todos os e-mails. Dependendo da quantidade de questões e/ou regiões da prova e da quantidade de alunos, essa ação pode levar algum tempo. Acompanhe o progresso pela janela e pelo relatório de Nota do Aluno ao fundo.

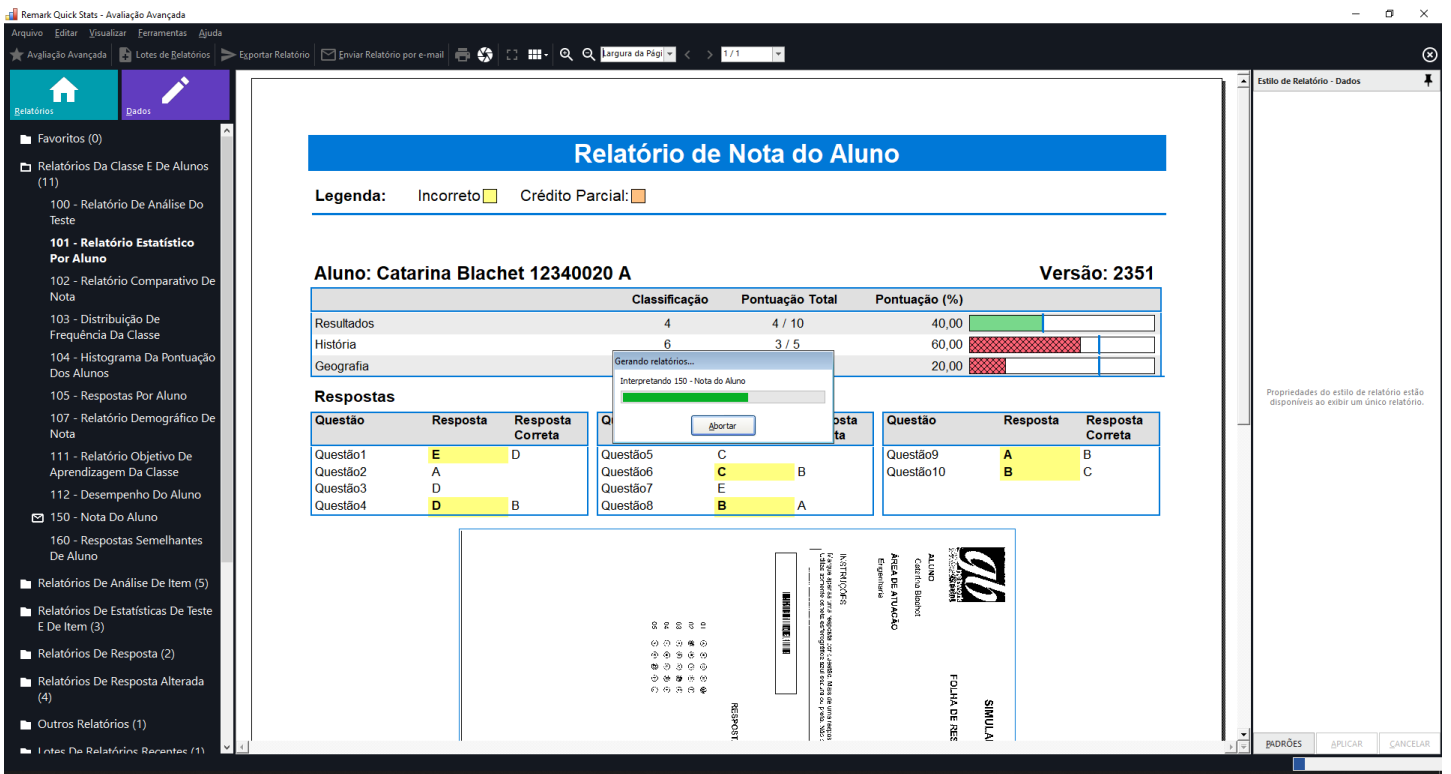

Ao final do processo aparecerão duas telas no canto inferior direito informando que a geração foi finalizada.

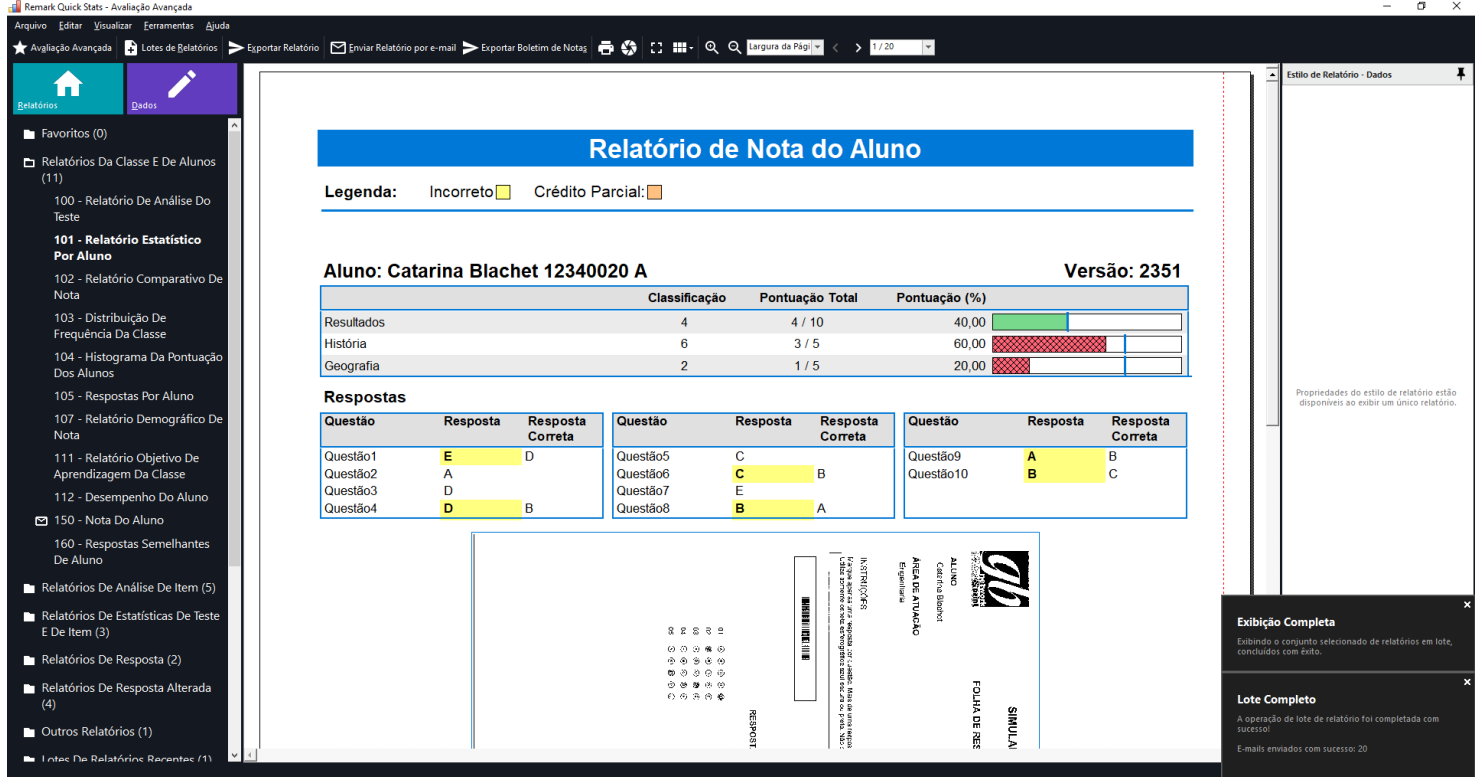

Se estiver usando o Microsoft Office Outlook para enviar os e-mails, cheque sua caixa de saída e clique em "Enviar e Receber" para enviar todos os e-mails.

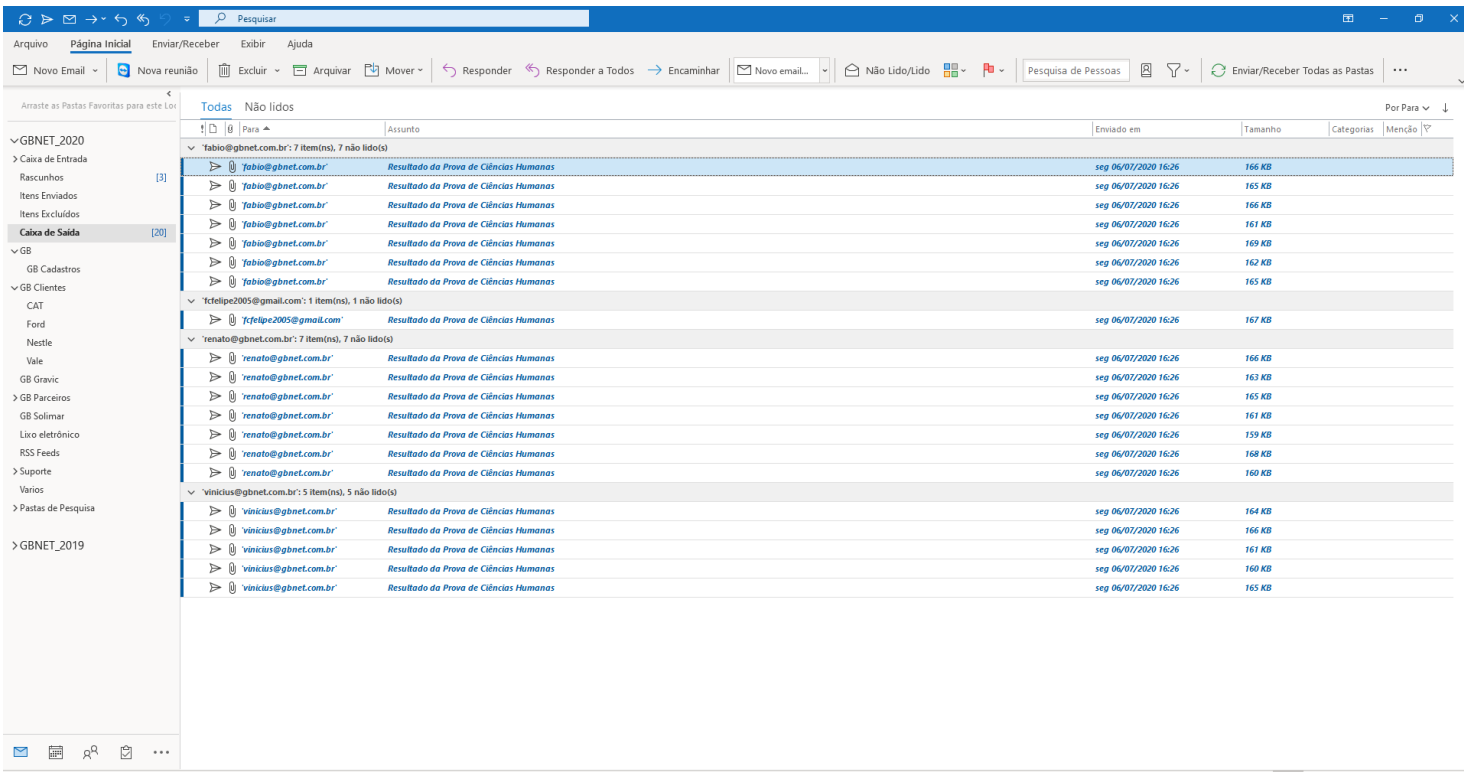

Se for necessário, repita o processo para o Relatório da Folha de Respostas do Aluno.

## **Contato**

Com mais de 25 anos de mercado a **GB Network & Print** é o distribuidor exclusivo do Remark Office OMR no Brasil.

Para mais informações visite o site [http://remarkoffice.com.br](http://remarkoffice.com.br/) , ou entre em contato conosco:

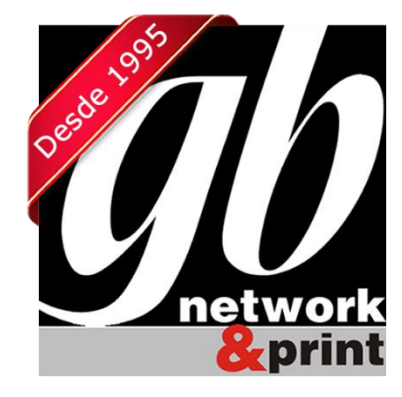

#### **GB Network & Print**

Transformamos Dados em Informação

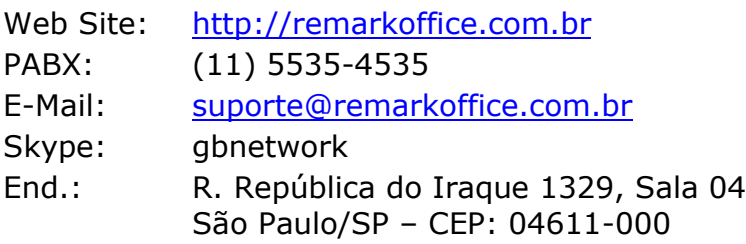